# Κυπριακή Ολυμπιακή Βιβλιοθήκη

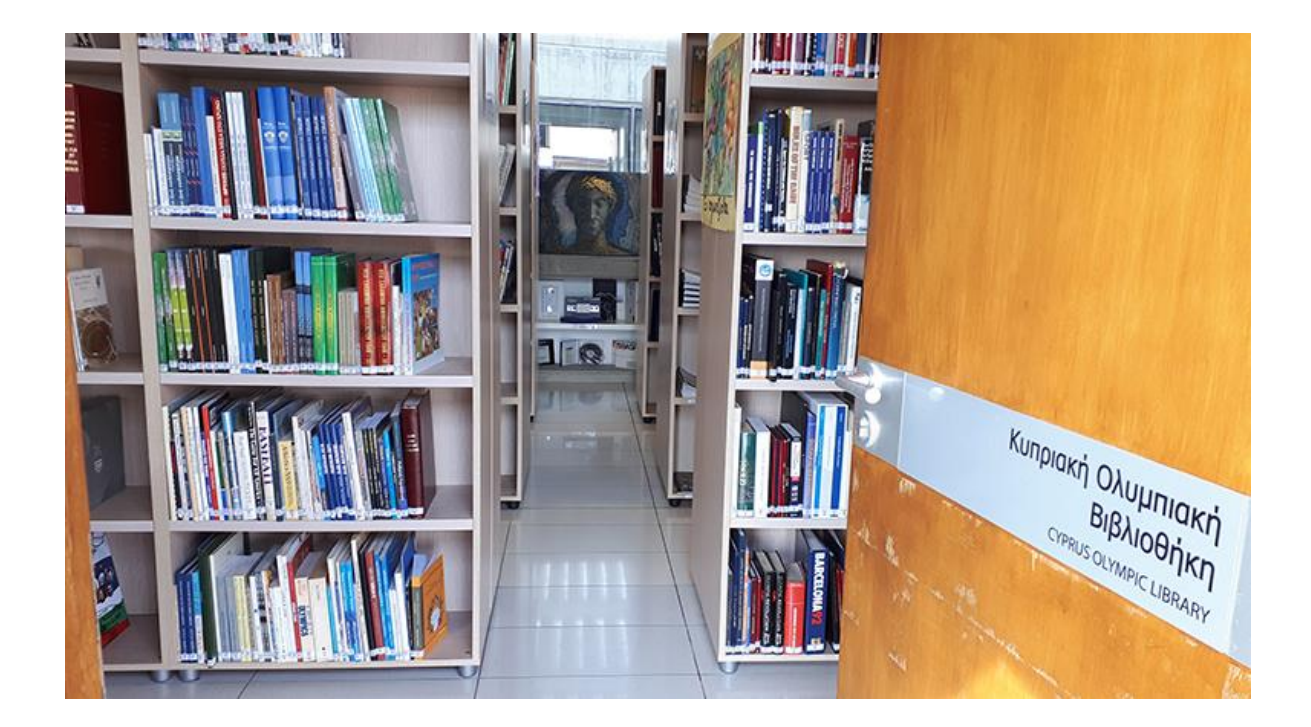

# **ΠΕΡΙΕΧΟΜΕΝΑ**

<span id="page-1-0"></span>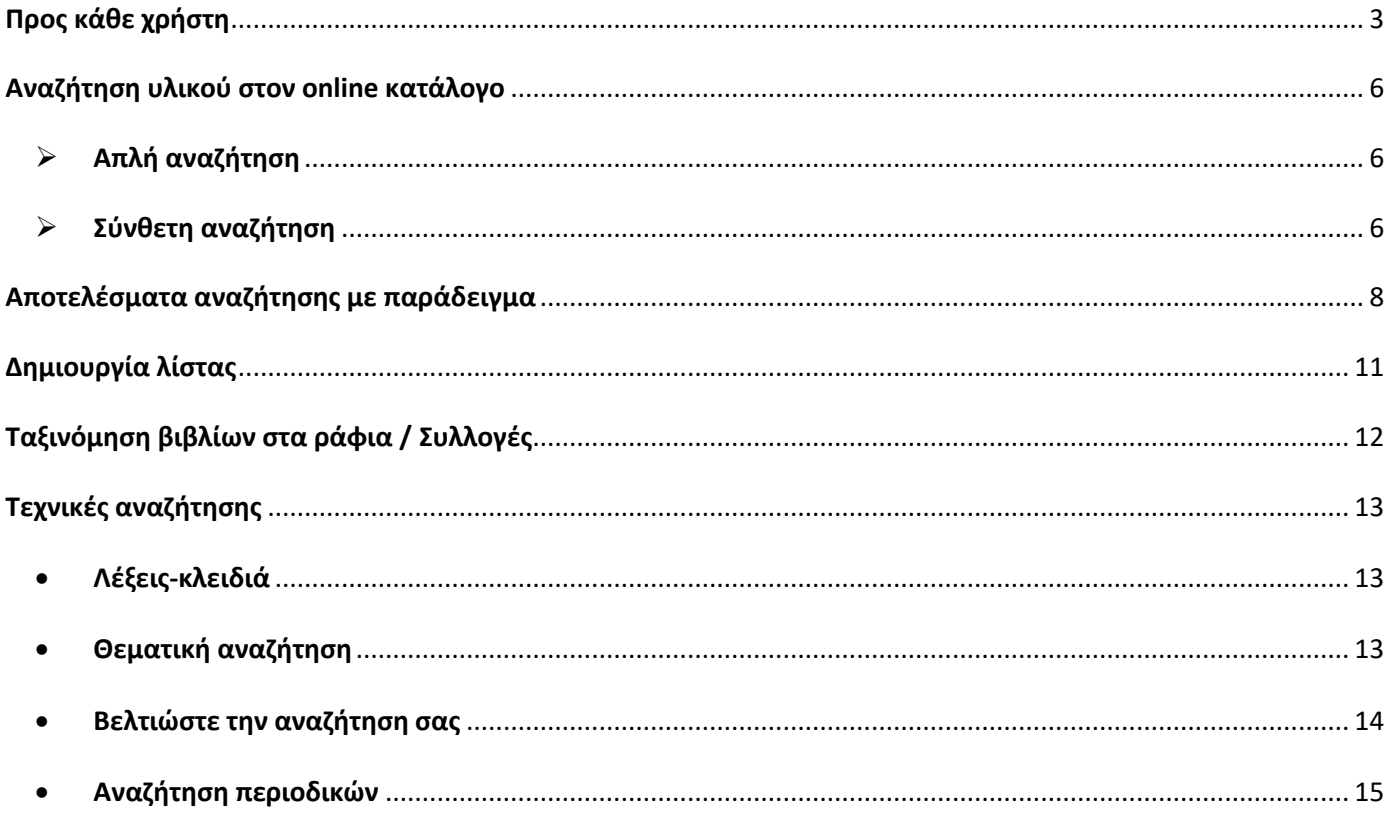

# **Οδηγίες για τη χρήση του συστήματος Koha**

# **Online Κατάλογος Αναζήτησης**

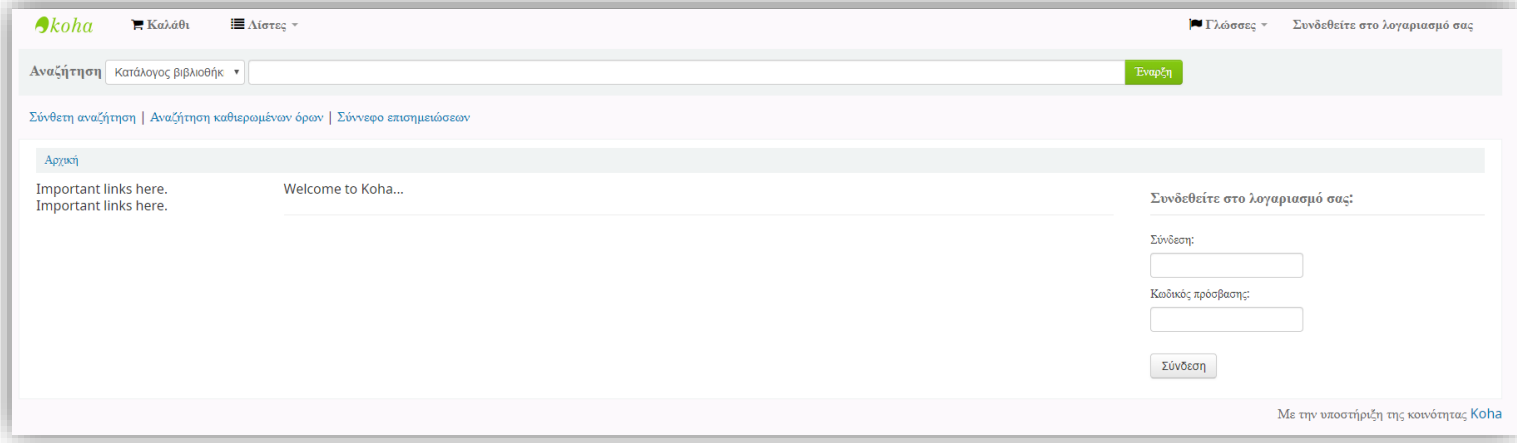

# Προς κάθε χρήστη

Για να επισκεφθεί ένας χρήστης τον κατάλογο της Κυπριακής Ολυμπιακής Βιβλιοθήκης (ΚΟΒ), θα πρέπει αρχικά να επισκεφθεί τη σελίδα της [Κυπριακής Ολυμπιακής Επιτροπής](https://www.olympic.org.cy/index.php/gr/) [https://www.olympic.org.cy/index.php/gr/\)](https://www.olympic.org.cy/index.php/gr/), να επιλέξει την θεματική κατηγορία Ολυμπιακή Βιβλιοθήκη και ακολούθως επιλέγει **Κατάλογος Περιεχομένου / Σύνδεση**.

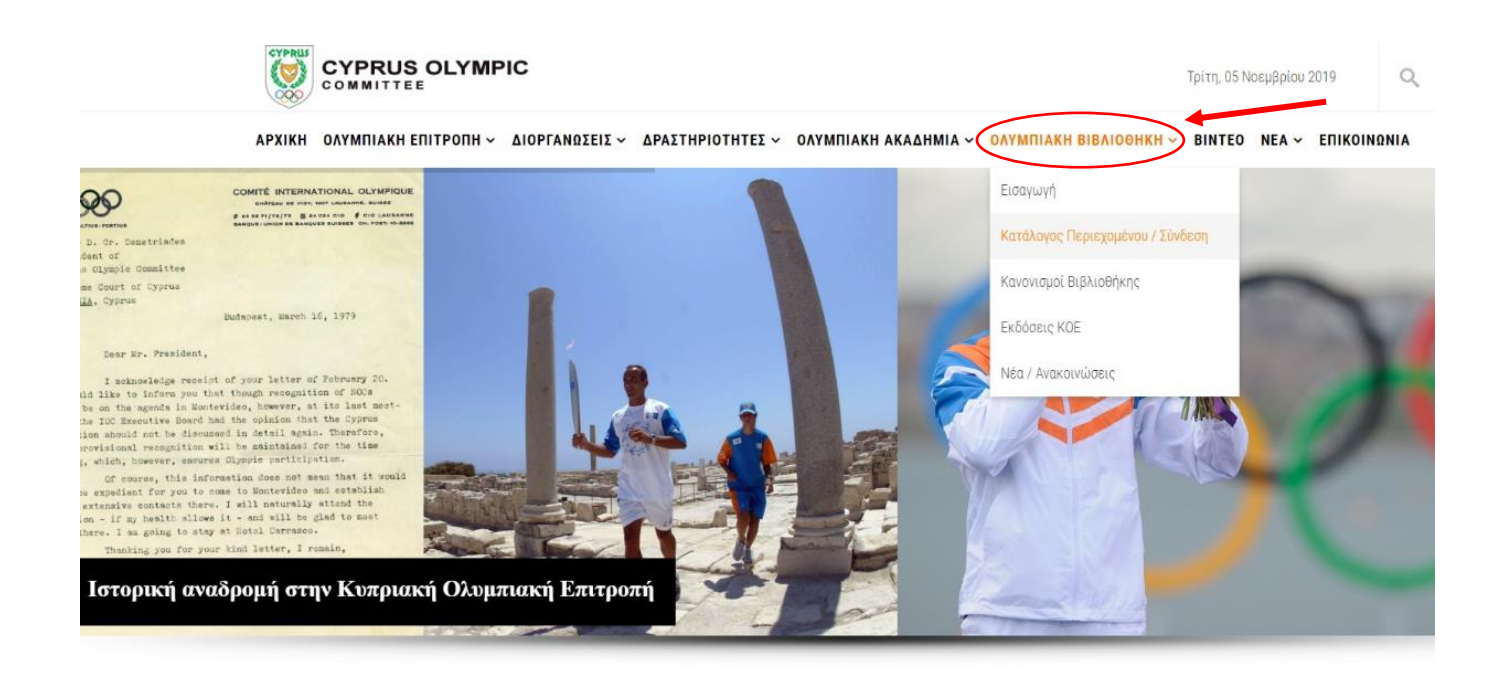

Η Κυπριακή Ολυμπιακή Βιβλιοθήκη χρησιμοποιεί το σύστημα "Koha", ένα ολοκληρωμένο σύστημα βιβλιοθήκης ανοιχτού κώδικα, που προσφέρει ηλεκτρονική πρόσβαση στον κατάλογο της Βιβλιοθήκης για online αναζήτηση. Παρακάτω θα βρείτε ένα οδηγό χρήσης του συστήματος με απλή επεξήγηση και εικόνες. Παρόλα αυτά μη διστάσετε να επικοινωνήσετε μαζί μας, για οποιαδήποτε βοήθεια/απορία στο email [cypnoc.library2@olympic.org.cy](mailto:cypnoc.library2@olympic.org.cy) ή στο τηλέφωνο 22449691.

Ο κατάλογος της Βιβλιοθήκης, είναι ένας χώρος στον οποίο μπορεί οποιοσδήποτε να κάνει αναζήτηση υλικού. Το κάθε εγγεγραμμένο μέλος στην ΚΟΒ, κατά τη σύνδεση του στο λογαριασμό του, έχει τη δυνατότητα με τη χρήση προσωπικού κωδικού, ο οποίος δημιουργείται αυτόματα κατά την ηλεκτρονική εγγραφή του μέλους, να εκτελέσει ενέργειες όπως:

- Να ελέγξει τα προσωπικά του στοιχεία
- Να αλλάξει τον κωδικό πρόσβασης
- Να βλέπει το ιστορικό αναζήτησης
- Να βλέπει το ιστορικό δανεισμού καθώς και την ημερομηνία επιστροφής των βιβλίων
- Να κάνει κράτηση ενός βιβλίου το οποίο είναι ήδη δανεισμένο σε άλλο χρήστη
- Να προτείνει υλικό για αγορά από τη Βιβλιοθήκη
- Να δημιουργήσει λίστα ή λίστες με μόνιμη αποθήκευση εγγραφών

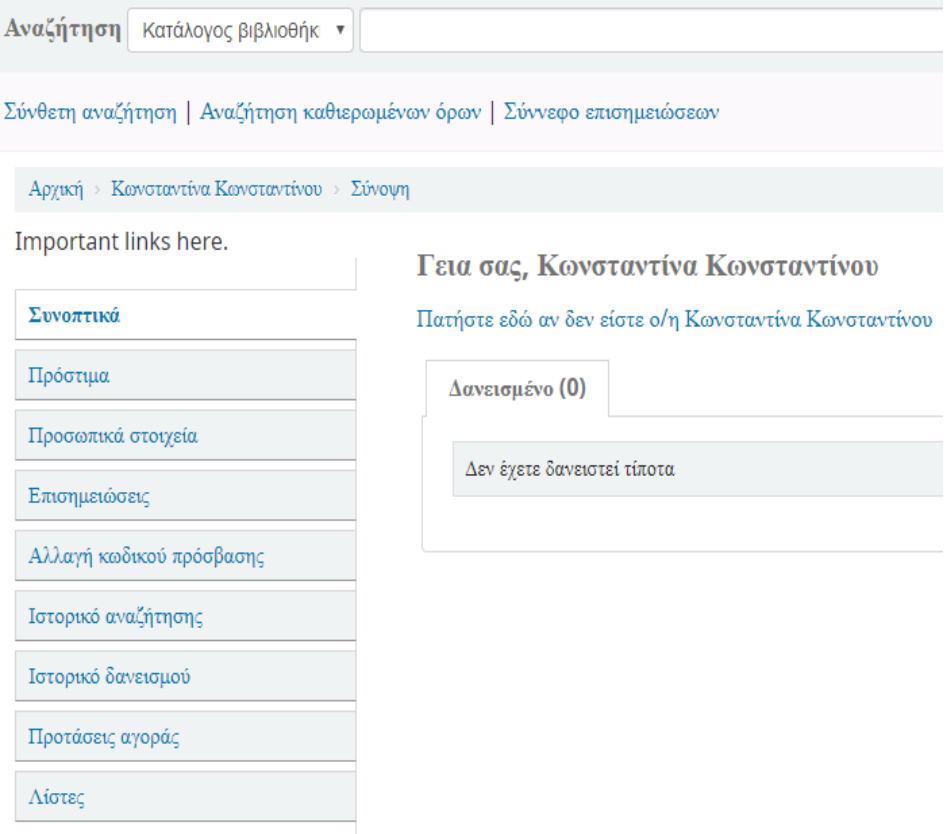

# <span id="page-5-0"></span>Αναζήτηση υλικού στον online κατάλογο

Ŷ.

# <span id="page-5-1"></span>➢ Απλή αναζήτηση

Με την απλή αναζήτηση υλικού, πληκτρολογούμε στο χώρο που γράφει Αναζήτηση, τις λέξεις-κλειδιά ή φράσεις που θα μας βοηθήσουν ώστε να μας εμφανίσει τα πιο πιθανά αποτελέσματα που σχετίζονται με το θέμα της έρευνας μας.

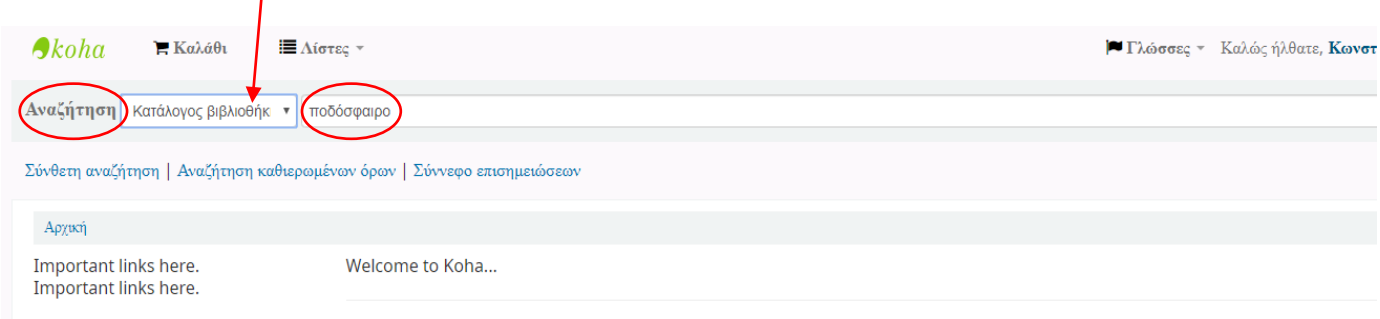

Πατώντας πάνω στη λέξη **Κατάλογος Βιβλιοθήκης**, έχουμε τη δυνατότητα να αναζητήσουμε πιο συγκεκριμένα με:

- Τον τίτλο του βιβλίου εάν τον γνωρίζουμε
- Τον συγγραφέα
- Το θέμα
- Το ISBN
- Τη σειρά
- Τον ταξινομικό αριθμό

Εάν δεν επιλέξουμε κανένα από τα παραπάνω, τότε η αναζήτηση γίνεται σε όλα τα πεδία.

# <span id="page-5-2"></span>➢ Σύνθετη αναζήτηση

Στη Σύνθετη αναζήτηση, ορίζουμε συγκεκριμένες πληροφορίες σε συγκεκριμένα πεδία, ώστε να μας βγάλει πιο ακριβή αποτελέσματα ή πιο κοντινά στο θέμα που αναζητούμε.

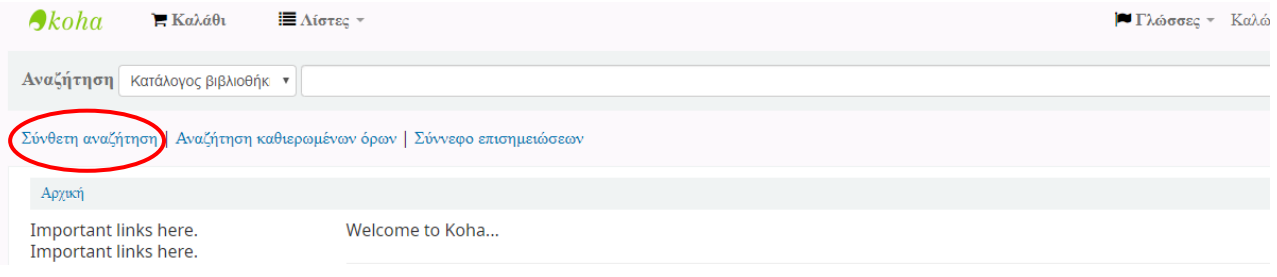

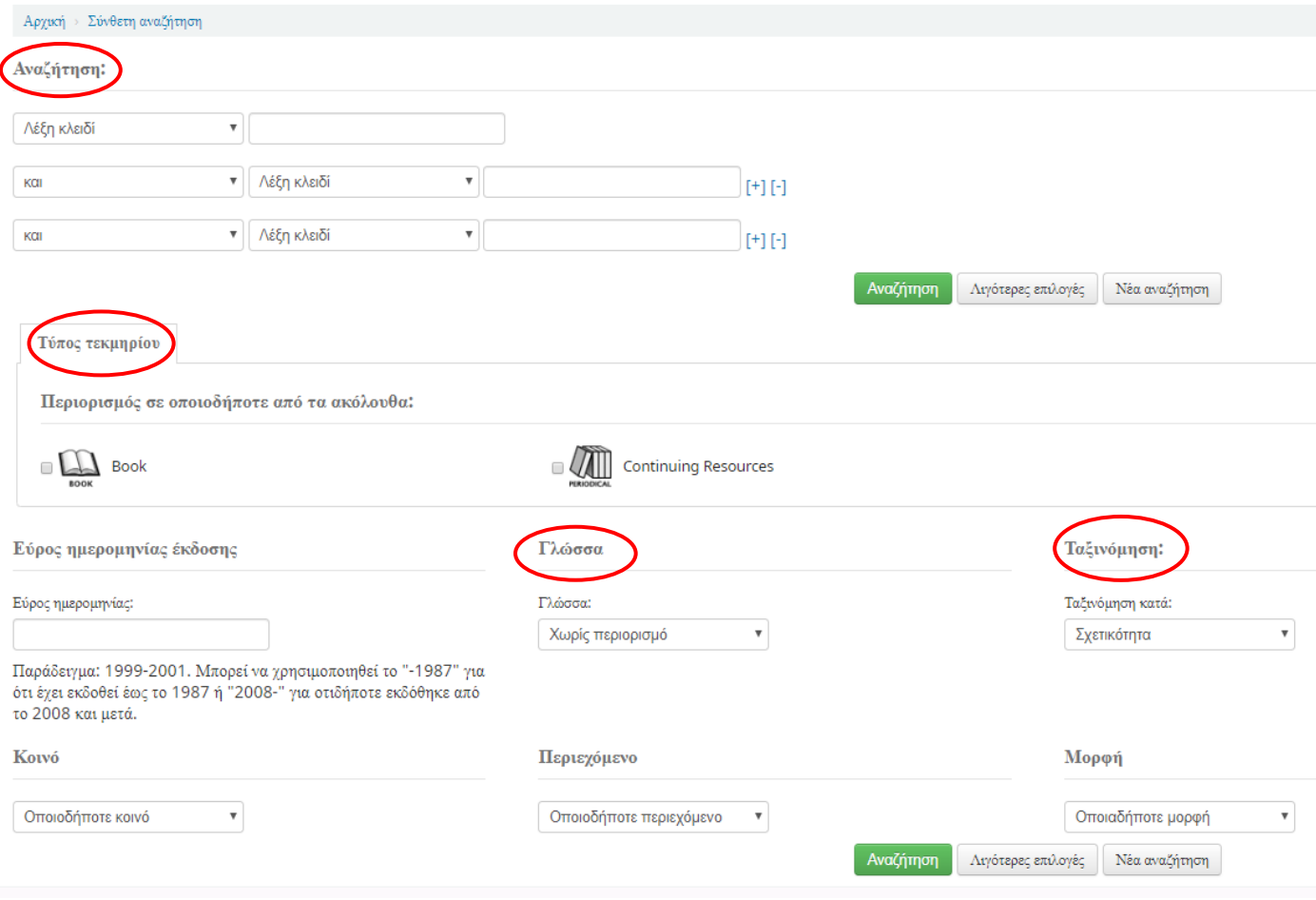

# Επιλέγοντας τη σύνθετη αναζήτηση, βλέπουμε το περιβάλλον που μας δείχνει η εικόνα πιο κάτω.

# **Αναζήτηση**

Παρέχεται η δυνατότητα αναζήτησης με χρήση λέξεων-κλειδιά και φράσεων σε συγκεκριμένα πεδία.

## **Τύπος τεκμηρίου**

Επιλέγω *Book* για δανειζόμενο υλικό.

Επιλέγω *Continuing Resource* για μη δανειζόμενο υλικό (πχ. περιοδικά, εγκυκλοπαίδειες, σπάνιο υλικό).

Μπορεί να γίνει επιλογή και των 2.

# **Γλώσσα**

Εδώ μπορούμε να ορίσουμε να μας βγάλει αποτελέσματα μόνο στη γλώσσα που θα επιλέξουμε.

## **Ταξινόμηση**

Έχουμε τη δυνατότητα να μας ταξινομήσει τα αποτελέσματα κατά δημοτικότητα, συγγραφέα, ταξιθετικό αριθμό, ημερομηνίες, τίτλος.

# <span id="page-7-0"></span>Αποτελέσματα αναζήτησης με παράδειγμα

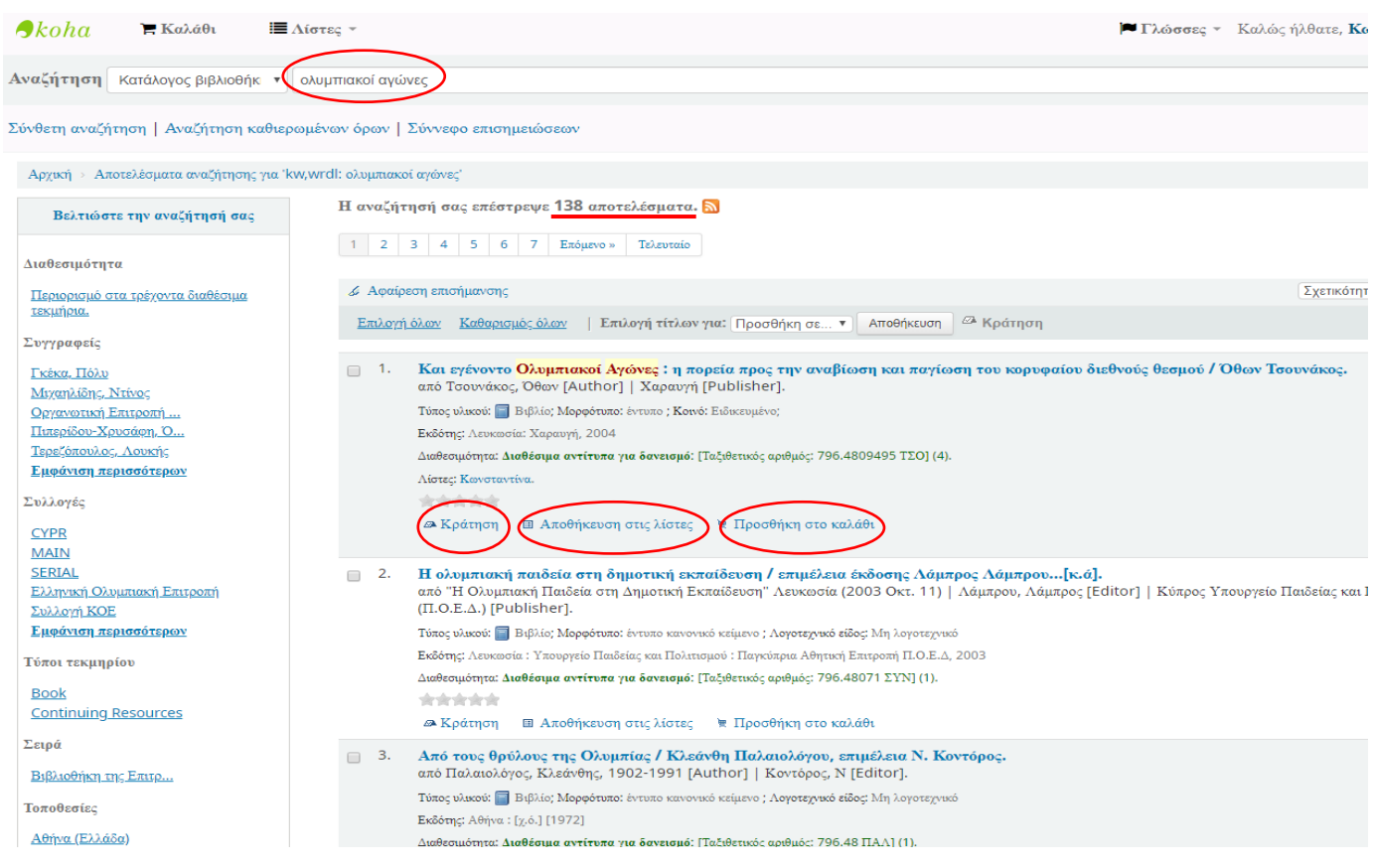

Στο παράδειγμα που ακολουθεί αναζητήσαμε τον όρο Ολυμπιακοί αγώνες. Μας εμφανίζει 138 αποτελέσματα. Για κάθε εγγραφή έχουμε τη δυνατότητα :

- Να κάνουμε **κράτηση** το υλικό εάν είναι δανεισμένο σε άλλο χρήστη
- Να την **αποθηκεύσουμε στη λίστα** που θα δημιουργήσουμε
- Να κάνουμε τις εγγραφές που μας ενδιαφέρουν **προσθήκη στο καλάθι**

Οι **λίστες** μπορούν να χρησιμοποιηθούν για μόνιμη αποθήκευση και διαχείριση επιλεγμένων εγγραφών, ενώ το **καλάθι** για προσωρινή αποθήκευση επιλεγμένων εγγραφών.

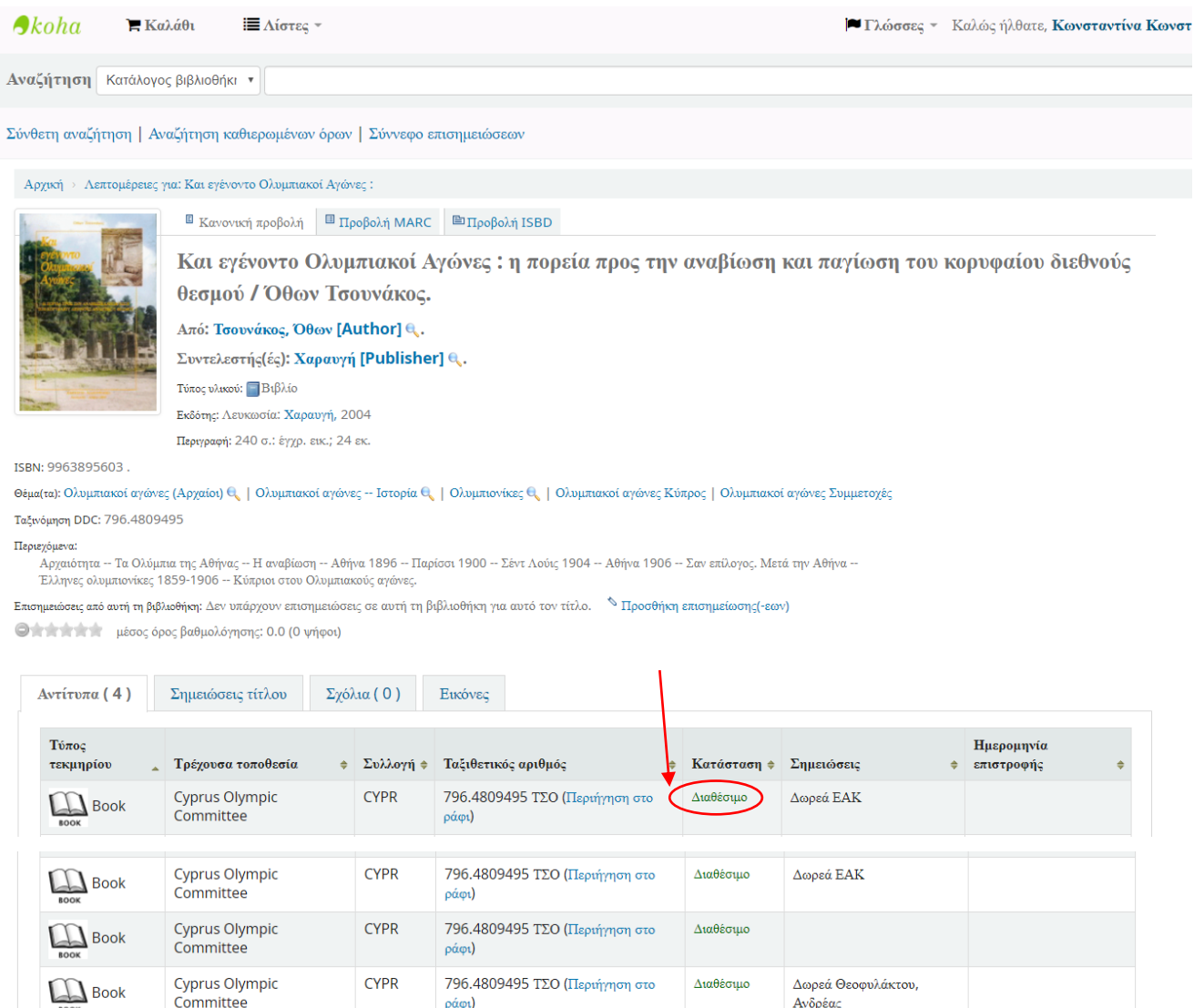

Όταν βρούμε το βιβλίο που μας ενδιαφέρει, κάνουμε κλικ στον τίτλο του για να ανοίξει η εγγραφή.

Αρχικά ελέγχουμε την **Κατάσταση** του για να επιβεβαιωθούμε ότι είναι Διαθέσιμο.

ράφι)

Committee

Εάν είναι δανεισμένο, τότε μπορούμε να κάνουμε «Κράτηση» το βιβλίο, ώστε όταν επιστραφεί στη Βιβλιοθήκη να είστε ο επόμενος χρήστης που θα το δανειστεί.

Ανδρέας

Υπάρχει περίπτωση να υπάρχουν δύο ή τρία αντίτυπα και να είναι διαθέσιμα για να τα δανειστούν περισσότεροι χρήστες.

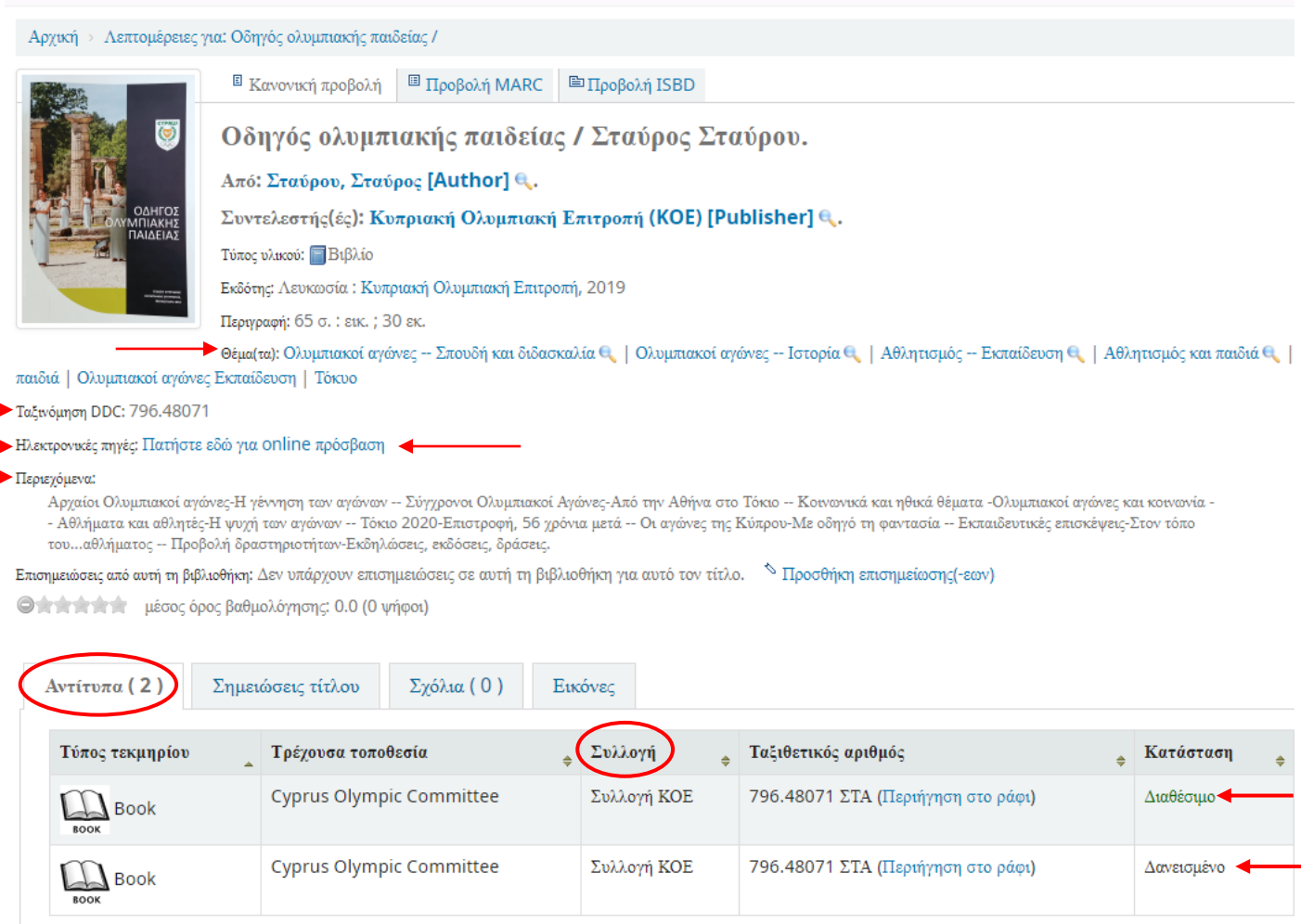

Στο επόμενο παράδειγμα, επιλέξαμε αυτή την εγγραφή για να δείξουμε το περιβάλλον που βλέπει ο χρήστης με το που ανοίγει μια εγγραφή.

Αρχικά σε κάποια βιβλία / περιοδικά, εμφανίζεται το εξώφυλλο του βιβλίου. Στη συνέχεια μπορείτε να δείτε τον τίτλο του βιβλίου, συγγραφέα, εκδότη, τα θέματα που περιλαμβάνει το βιβλίο, τον ταξινομικό του αριθμό και τα περιεχόμενα.

Ορισμένα από τα βιβλία και περιοδικά διαθέτουν και online πρόσβαση.

Στη συνέχεια υπάρχει ένας πίνακας που σας δείχνει πληροφορίες για το πόσα αντίτυπα διαθέτει η βιβλιοθήκη, σε ποια συλλογή ανήκει (ακολουθεί επεξηγηματικός πίνακας στη σελ. 8), ο ταξινομικός αριθμός με τον οποίο αναζητάτε ένα βιβλίο στο ράφι, η κατάσταση του (αν είναι διαθέσιμο ή δανεισμένο).

# <span id="page-10-0"></span>Δημιουργία λίστας

Important links boxe

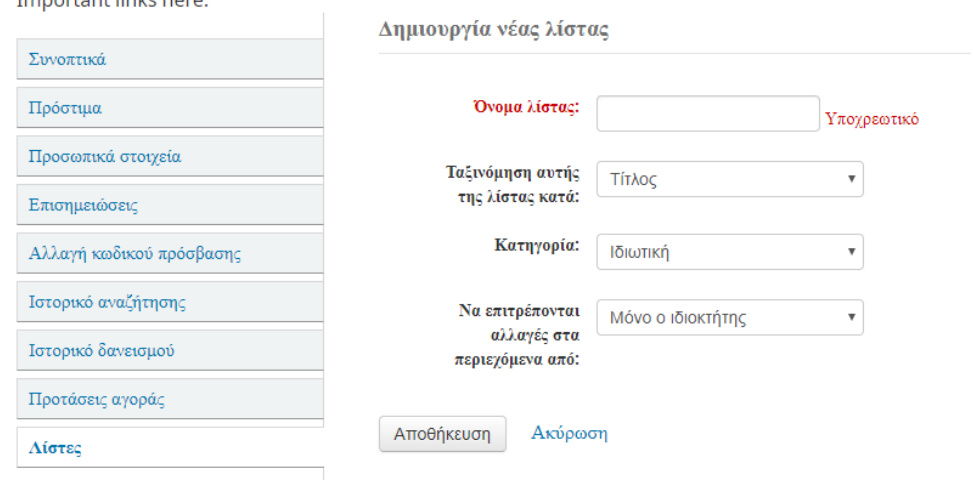

Δημιουργήστε μια λίστα με τις εγγραφές που έχετε επιλέξει για ένα συγκεκριμένο θέμα.

Ταξινομήστε τη λίστα με τις εγγραφές κατά τίτλο, συγγραφέα, έτος, ταξιθετικό αριθμό, ημερομηνία προσθήκης.

Η λίστα μπορεί να είναι Ιδιωτική ή Δημόσια.

Επιλέξτε ποιοι να έχουν το δικαίωμα επεξεργασίας της λίστας. Κανένας, Μόνο ο ιδιοκτήτης, Οποιοσδήποτε βλέπει αυτή τη λίστα.

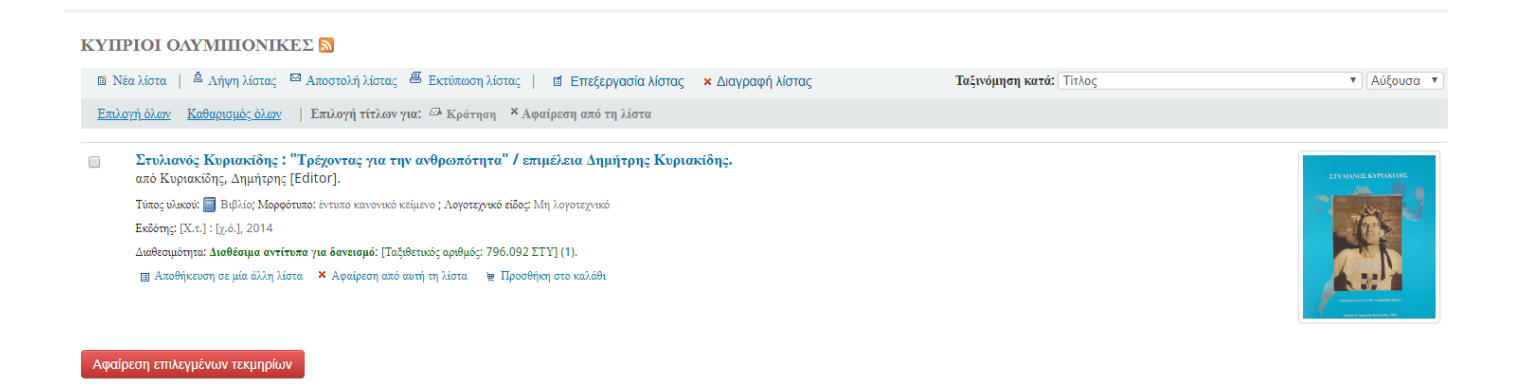

Η λίστα που βλέπουμε στο παράδειγμα, ονομάζεται ΚΥΠΡΙΟΙ ΟΛΥΜΠΙΟΝΙΚΕΣ και έχουμε προσθέσει ένα βιβλίο σχετικό με το θέμα. Μας δίνεται η δυνατότητα αποστολής της λίστας (σε άλλους χρήστες, συναδέλφους, συμφοιτητές, φίλους), εκτύπωσης της λίστας και επεξεργασία.

# <span id="page-11-0"></span>Ταξινόμηση βιβλίων στα ράφια / Συλλογές

Η ΚΟΒ χρησιμοποιεί το Δεκαδικό Σύστημα Ταξινόμησης Dewey (Dewey Decimal Classification), όσον αφορά την οργάνωση και ταξιθέτηση των βιβλίων στα ράφια.

Το σύστημα συγκροτείται αρχικά από **δέκα τάξεις**

- 000 Γενικά θέματα
- 100 Φιλοσοφία και ψυχολογία
- 200 Θρησκεία
- 300 Κοινωνικές επιστήμες
- 400 Γλώσσα
- 500 Φυσικές επιστήμες και μαθηματικά
- 600 Τεχνολογία (εφαρμοσμένες επιστήμες)
- 700 Τέχνες και διασκέδαση (Καλές και διακοσμητικές τέχνες)
- 800 Λογοτεχνία και ρητορική
- 900 Ιστορία και γεωγραφία

Με τον τρόπο αυτό, τα βιβλία είναι χωρισμένα αριθμητικά και συγχρόνως θεματικά. Επιπρόσθετα τα βιβλία που διαθέτει η βιβλιοθήκη ανήκουν σε διάφορες Συλλογές. Η ΚΟΒ διαθέτει τις παρακάτω συλλογές:

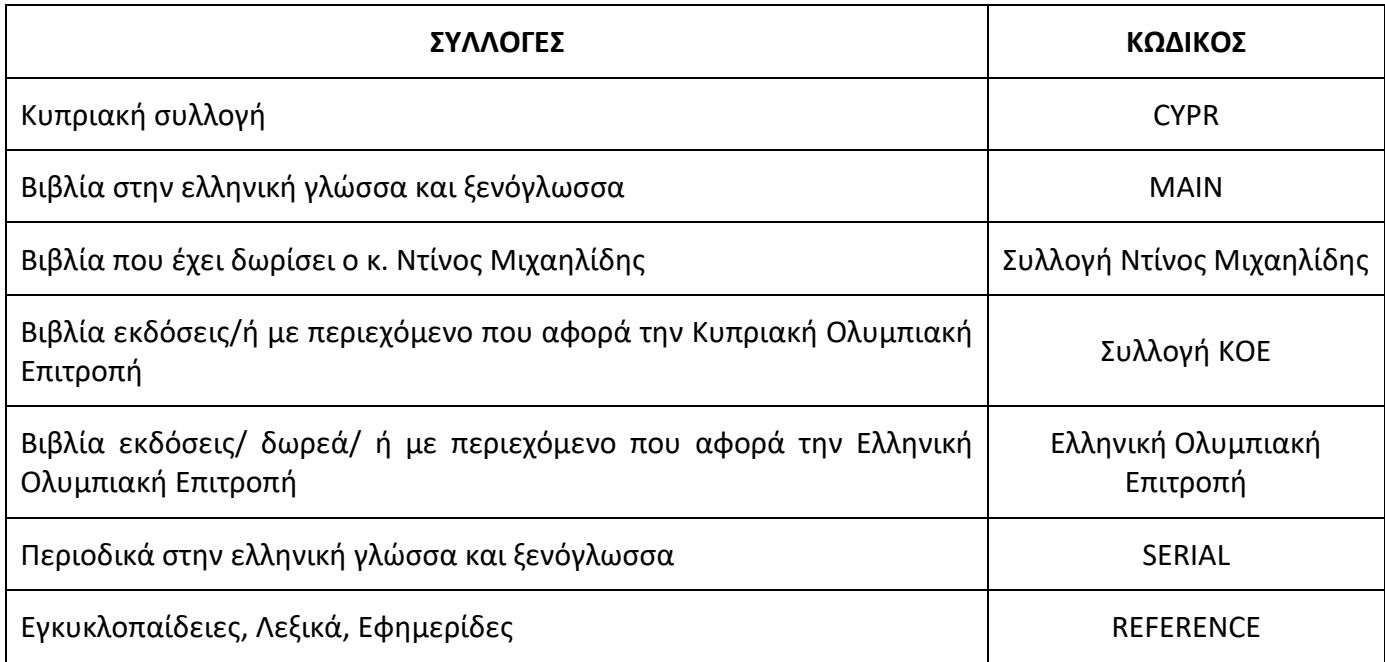

\*Να υπενθυμίσουμε πως για κάθε βιβλίο, αναγράφεται σε ποια συλλογή ανήκει, στον πίνακα που αναφέραμε στη σελ. 10.

# Τεχνικές αναζήτησης

<span id="page-12-0"></span>Για την εμφάνιση των πιο σχετικών αποτελεσμάτων με το θέμα κάθε ερευνητή, υπάρχουν διάφορες τεχνικές και τρόποι κατά την αναζήτηση, τους οποίους μπορείτε να χρησιμοποιείτε.

Το υλικό που διαθέτει η Βιβλιοθήκη χωρίζεται σε έντυπα βιβλία και πληροφοριακά υλικά. Πληροφοριακό υλικό είναι οι εγκυκλοπαίδειες, τα λεξικά, οι εφημερίδες, τα περιοδικά, σπάνιο υλικό.

Αρχικά, μπορούμε στη σύνθετη αναζήτηση να ορίσουμε αν ψάχνουμε έντυπο υλικό (Book) ή πληροφοριακό (Continuing resource). Έτσι αρχίζω την έρευνα μου με την απόκλιση υλικού που δεν χρειάζομαι.

### <span id="page-12-1"></span>۰. Λέξεις-κλειδιά

Οι τελεστές Boole (Boolean operators) είναι λέξεις που μπορεί να χρησιμοποιήσει ο ερευνητής με σκοπό να περιορίσει ή να διευρύνει τα αποτελέσματα μιας έρευνας. Οι κύριοι λογικοί τελεστές είναι: AND, OR, NOT.

# **AND / ΚΑΙ**

Με τη χρήση του AND / ΚΑΙ, τα αποτελέσματα που έχουμε είναι πιο συγκεκριμένα. Για παράδειγμα αν αναζητήσω τις λέξεις **Ολυμπιακοί αγώνες ΚΑΙ αθλητισμός** θα έχω αποτελέσματα που περιλαμβάνουν και τις δυο λέξεις-κλειδιά.

# **OR / 'Η**

Η χρήση του Boolean OR / 'Η στην έρευνα σας, διευρύνει τα αποτελέσματα. Για παράδειγμα εάν αναζητήσω τις λέξεις **αθλητισμός 'Η παιδιά** θα έχω σαν αποτέλεσμα τις εγγραφές που περιλαμβάνουν τη λέξη αθλητισμός <u>ή</u> τη λέξη παιδιά <u>ή</u> και τα δυο μαζί.

# **NOT / OXI**

Η χρήση του NOT / OXI, περιορίζει την έρευνα. Για παράδειγμα αν αναζητήσουμε τις λέξεις **ολυμπισμός ΟΧΙ αθλητισμός**, θα έχουμε αποτελέσματα που περιλαμβάνουν τις εγγραφές με τη λέξη ολυμπισμός και θα αποκλείσει τις εγγραφές που περιλαμβάνουν ταυτόχρονα και τις δύο λέξεις.

#### <span id="page-12-2"></span>÷ Θεματική αναζήτηση

Εντοπίζοντας ένα βιβλίο σχετικό με το θέμα που σας ενδιαφέρει και ανοίγοντας την εγγραφή, μπορείτε να ελέγξετε τα θέματα που περιλαμβάνει. Επιλέγοντας ένα από αυτά θα οδηγηθείτε σε μια λίστα αποτελεσμάτων με το ίδιο θέμα.

۰. Η χρήση του αστερίσκου, είναι πολύ χρήσιμη στην αναζήτηση με περισσότερα και γενικότερα αποτελέσματα. Εάν για παράδειγμα γράψουμε τη λέξη **αθλητ\*** τα αποτελέσματα που θα έχουμε είναι εγγραφές που περιλαμβάνουν τις λέξεις αθλητής, αθλητές, αθλητισμός, αθλητικός.

₩ Προσέξτε με τους όρους αναζήτησης. Γίνετε πιο συγκεκριμένοι με ειδικούς όρους.

#### <span id="page-13-0"></span>÷ Βελτιώστε την αναζήτηση σας

Ανάλογα με την εμφάνιση των αποτελεσμάτων, στα αριστερά δημιουργείται αυτόματα ένας πίνακας με προτεινόμενες λίστες με ταξινομημένους τους συγγραφείς, τα θέματα, τον τύπο τεκμηρίου, τη διαθεσιμότητα κλπ. Επιλέγοντας ένα από αυτά η έρευνα μας γίνεται ακόμη πιο συγκεκριμένη.

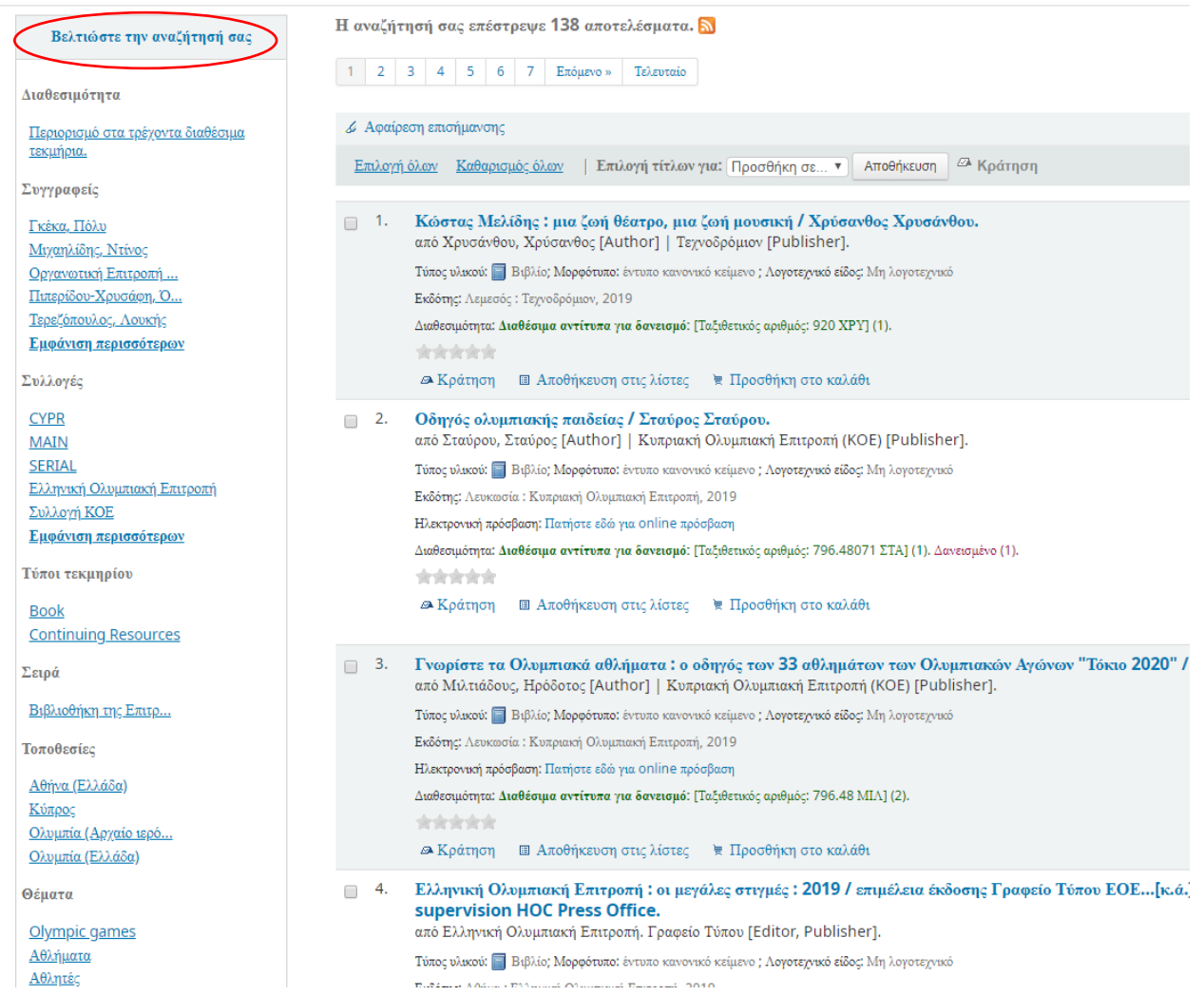

## <span id="page-14-0"></span>÷ Αναζήτηση περιοδικών

Η αναζήτηση περιοδικών γίνεται από τον online κατάλογο της Βιβλιοθήκης <http://library.olympic.org.cy/> επιλέγοντας όπως αναφέραμε και πιο πάνω από τη Σύνθετη αναζήτηση, το Continuing Resource.